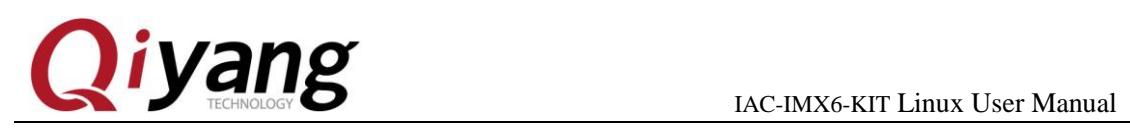

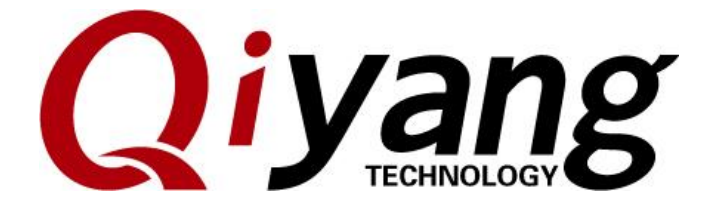

# **IAC-IM6-Kit Linux User Manual**

**Version No:V2.0**

**2014.11**

**QIYANG INTELLIGENT TECHNOLOGY CO., LTD**

**Copyright Reserved**

Any question, please send email to: [supports@qiyangtech.com](mailto:supports@qiyangtech.com) Page 1 of 25

Sales email: trade@qiyangtech.com; sales@qiyangtech.com

Website: http://www.qiytech.com

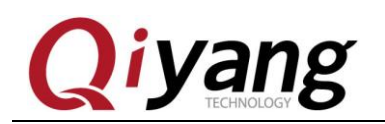

### Catalogue

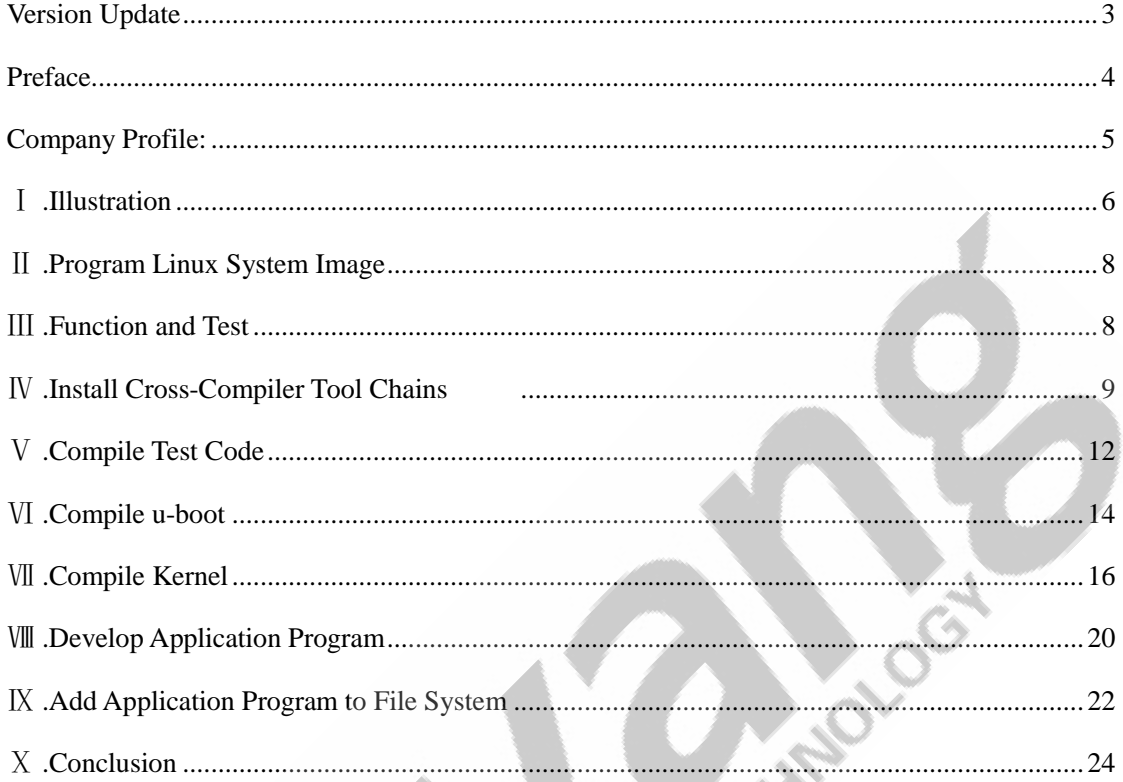

Page 2 of 25

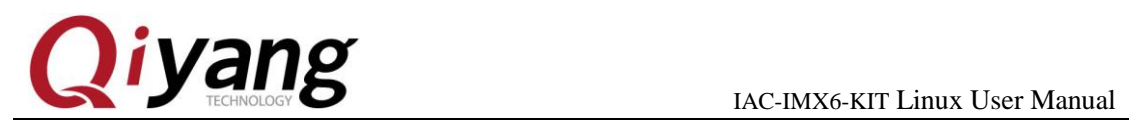

Highland Call

# <span id="page-2-0"></span>Version Update

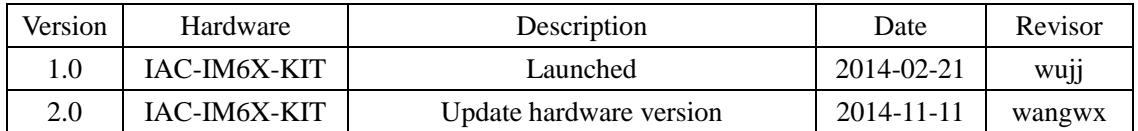

Any question, please send email to: [supports@qiyangtech.com](mailto:supports@qiyangtech.com) Page 3 of 25 Sales email: trade@qiyangtech.com; sales@qiyangtech.com Website: http://www.qiytech.com ©2014 Qiyangtech Copyright

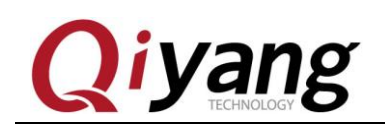

## **Preface**

<span id="page-3-0"></span>Welcome to use IAC-IMX6-KIT from Zhejiang Qiyang Intelligent Technology Co., Ltd.

Here are 4 Linux manual for reference:

*IAC-IMX6-KIT User manual.pdf*

*IAC-IMX6-KIT Hardware Manual.pdf.*

*IAC-IMX6-KIT Functions and test manual.pdf*

*IAC-IMX6-KIT Image burning manual.pdf*

• This manual mainly introduce cross-compilation environment construction, source code and compilation of application routine.

•Before using, please read *IAC-IMX6-KIT Hardware Manual.pdf.*

•Please read this manual carefully before using.

Any question, please send email to: [supports@qiyangtech.com](mailto:supports@qiyangtech.com) Page 4 of 25 Sales email: trade@qiyangtech.com; sales@qiyangtech.com Website: http://www.qiytech.com ©2014 Qiyangtech Copyright

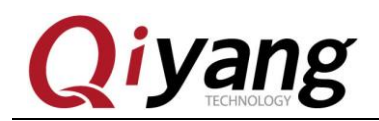

### <span id="page-4-0"></span>**Company Profile:**

Zhejiang Qiyang Technology Co., Ltd. is located at the bank of the beautiful West Lake. It is a high and new technology enterprise which is specializing in R&D, manufacture and sell embedded computer main board with high performance, low power consumption, low cost, small volume, and provides embedded hardware solutions.

We Offer:

◆ Research & develop, manufacture and sell embedded module products which have independent intellectual property rights, and cooperate with TI, ATMEL, Cirrus Logic, Freescale, and other famous processor manufacturers. It has launched a series of hardware products, such as ARM development board, ARM core module, ARM industrial board, sound/video decoding transmission platform, supporting tools and software resources which support user for their next embedded design.

◆ We give full play to the technical accumulation in ARM platform and Windows CE, Linux, Android operating system for many users providing custom service (OEM/ODM), to realize embedded products into the market stably, reliably and quickly.

Tel: +86 571 87858811, +86 571 87858822

Fax: +86 571 87858822

Technology Support E-mail: [support@qiyangtech.com](mailto:support@qiyangtech.com)

Website: [http://www.qiytech.com](http://www.qiytech.com/)

Address: 5F, Building 3A, No.8 Xiyuanyi Road, West Lake Science Park, Hangzhou, China Post code: 310030

Any question, please send email to: [supports@qiyangtech.com](mailto:supports@qiyangtech.com) Page 5 of 25

Sales email: trade@qiyangtech.com; sales@qiyangtech.com

Website: http://www.qiytech.com

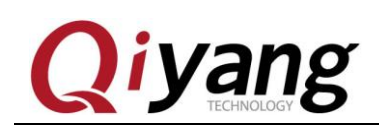

## <span id="page-5-0"></span>Ⅰ **.Illustration**

Build in Linux OS (ubuntu or other Linux release version). Operation Example: ubuntu 12.04. Installation steps, please refer to *Ubuntu Installation for Virtual Machine Manual.PDF*

◆ Copy file to virtual machine [ubuntu] while it is in compiling process, create a directory[mkdir~/work  $\frac{\pi}{3}$ ],  $\frac{\pi}{3}$  means user catalogue; Absolute Path is[ /home/st\*/].

 All documentations are copied to this directory, users could create directory by themselves. Here just the Example:[~/work]

◆ Please refer to relevant materials about the common commands and vi operation in Linux.

◆ All of the copies of PC and virtual machine adopt samba shared access mode.

◆ Serial Connect: Use the provided 3 PIN debug port line to connect to PC mainframe's serial port, then the debug port line connect to mainboard's debug port (J7).

◆Network Connect: Connect Ethernet Interface (J8) to Network Interface on PC by network cable.

Sales email: trade@qiyangtech.com; sales@qiyangtech.com

Website: http://www.qiytech.com

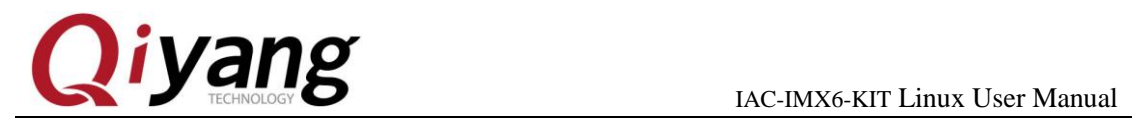

◆ USB Connect: Connect USB Device(J13) to USB on PC by USB cable

Set Serial Port: Open terminal communication software (minicom or hyper terminal in Windows), select baud rate [115200], stop bit [1], data bit [8], parity bit [none ] and data flow control[none]. Then test every serial ports.

◆ Mainboard has CD catalogue, the tools software and code file are in corresponding catalogue in CD. Please ensure that the materials are all in readiness.

<span id="page-6-0"></span>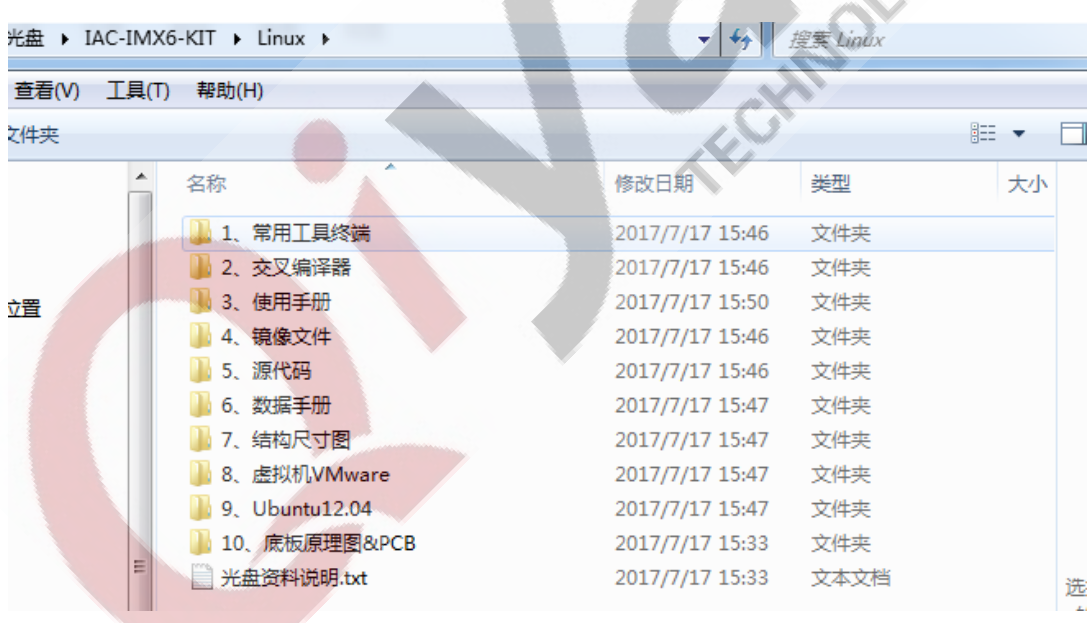

Any question, please send email to: [supports@qiyangtech.com](mailto:supports@qiyangtech.com) Page 7 of 25 Sales email: trade@qiyangtech.com; sales@qiyangtech.com Website: http://www.qiytech.com

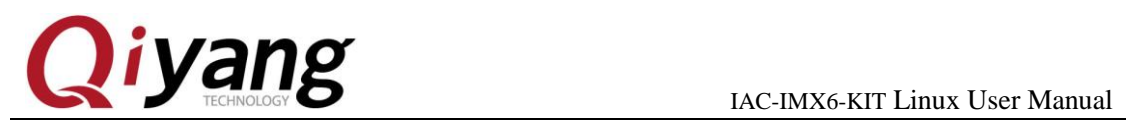

## Ⅱ **.Program Linux System Image**

IMX6 has its special programming tool [Mfgtools], please choose the most suitable boot method to burn.

Specific boot method, please refer to *IAC-IMX6-KIT Linux System* 

*Image Burning Manual .pdf.*

# <span id="page-7-0"></span>Ⅲ **.Function and Test**

File system has integrated test program, after booting, you will find the corresponding test program under the [/user/test] directory.

Specific test method, please refer to *IAC-IMX6-KIT Linux Function and Test Manual.pdf***.**

Any question, please send email to: [supports@qiyangtech.com](mailto:supports@qiyangtech.com) Page 8 of 25 Sales email: trade@qiyangtech.com; sales@qiyangtech.com Website: http://www.qiytech.com ©2014 Qiyangtech Copyright

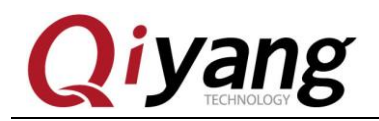

# <span id="page-8-0"></span>Ⅳ **.Install Cross-Compiler Tool Chains**

[Bootloader], [kernel] and [fs] need to use the cross-compiler.

All application programs and library files need cross-compiler to compile if running on the mainboard. So we will install the cross-compiler tool chain at first, there is a finished cross-compiler tool in CD. User could use it directly. The GCC version is 4.6.2.

Next, we will introduce "How to install Cross-Compiler Tool Chains?"

Copy [fsl-linaro-toolchain.tar.gz] cross-compiler tool chains to

[~/work]directory.

st@st-virtual-machine:~/work\$ ls fsl-linaro-toolchain.tar.gz st@st-virtual-machine:~/work\$

Use the following command to extract:

\$ tar -xzvf fsl-linaro-toolchain.tar.gz

[fsl-linaro-toolchain] will be generated in current directory

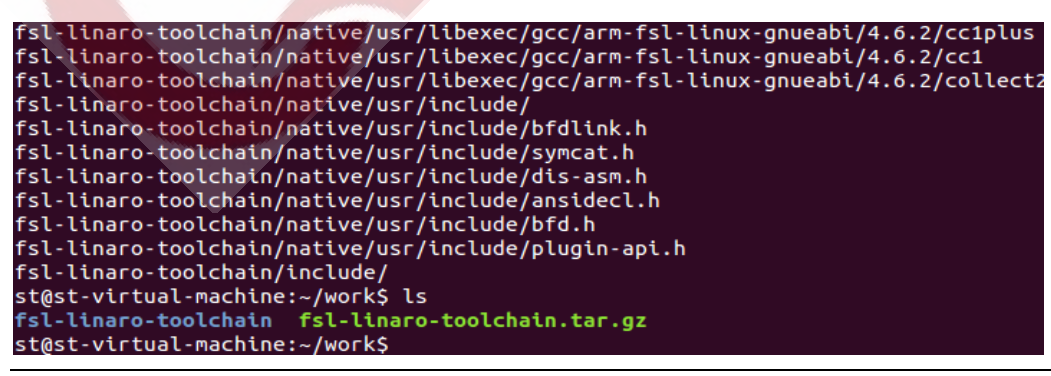

Any question, please send email to: [supports@qiyangtech.com](mailto:supports@qiyangtech.com) Page 9 of 25

Sales email: trade@qiyangtech.com; sales@qiyangtech.com

Website: http://www.qiytech.com

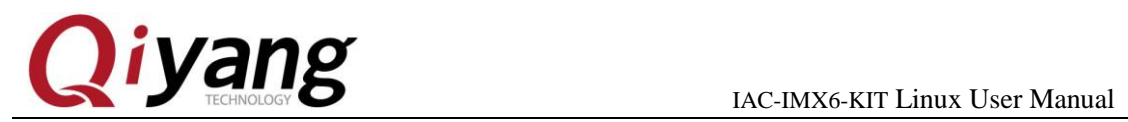

Add this cross-compilers' path to system environment variable

[PATH], and add to current user's [bash.bashrc].

\$ vi ~/.bashrc

Add the following path in file:

export PATH=/home/st/work/fsl-linaro-toolchain/bin:\$PATH

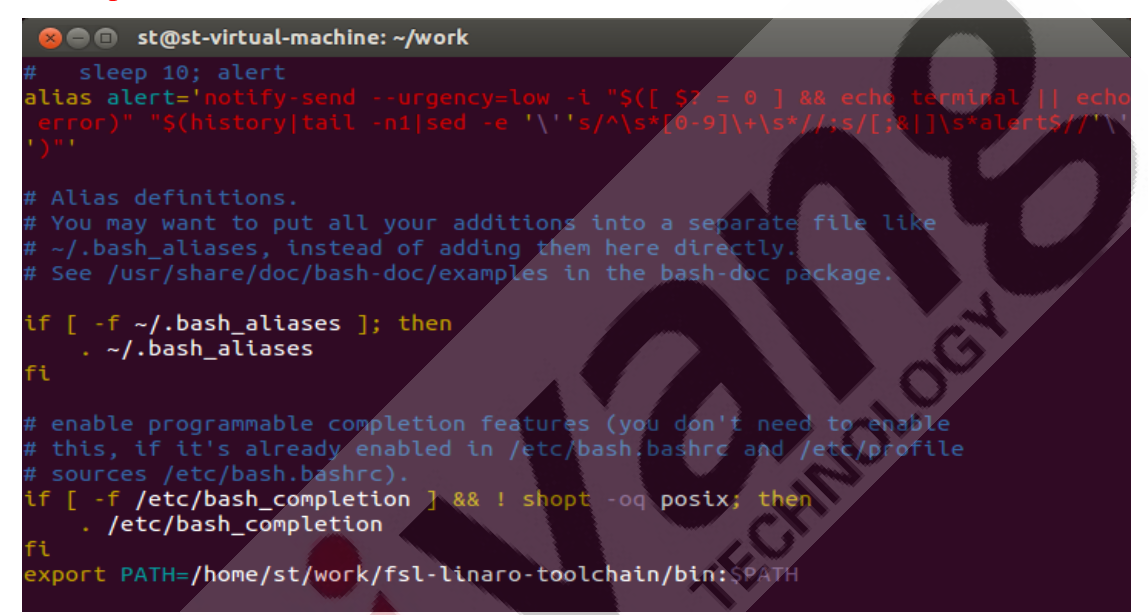

#### Save & Exit!

Make the new environment variable effective.

\$ source ~/.bashrc

After the environment variables taking effect, we confirm whether

the cross-compiler is installed successfully:

\$ arm-fsl-linux-gnueabi-gcc -v

Any question, please send email to: [supports@qiyangtech.com](mailto:supports@qiyangtech.com) Page 10 of 25

Sales email: trade@qiyangtech.com; sales@qiyangtech.com

Website: http://www.qiytech.com

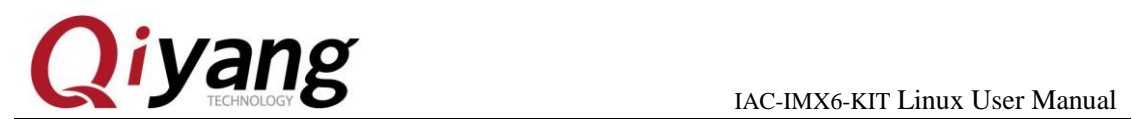

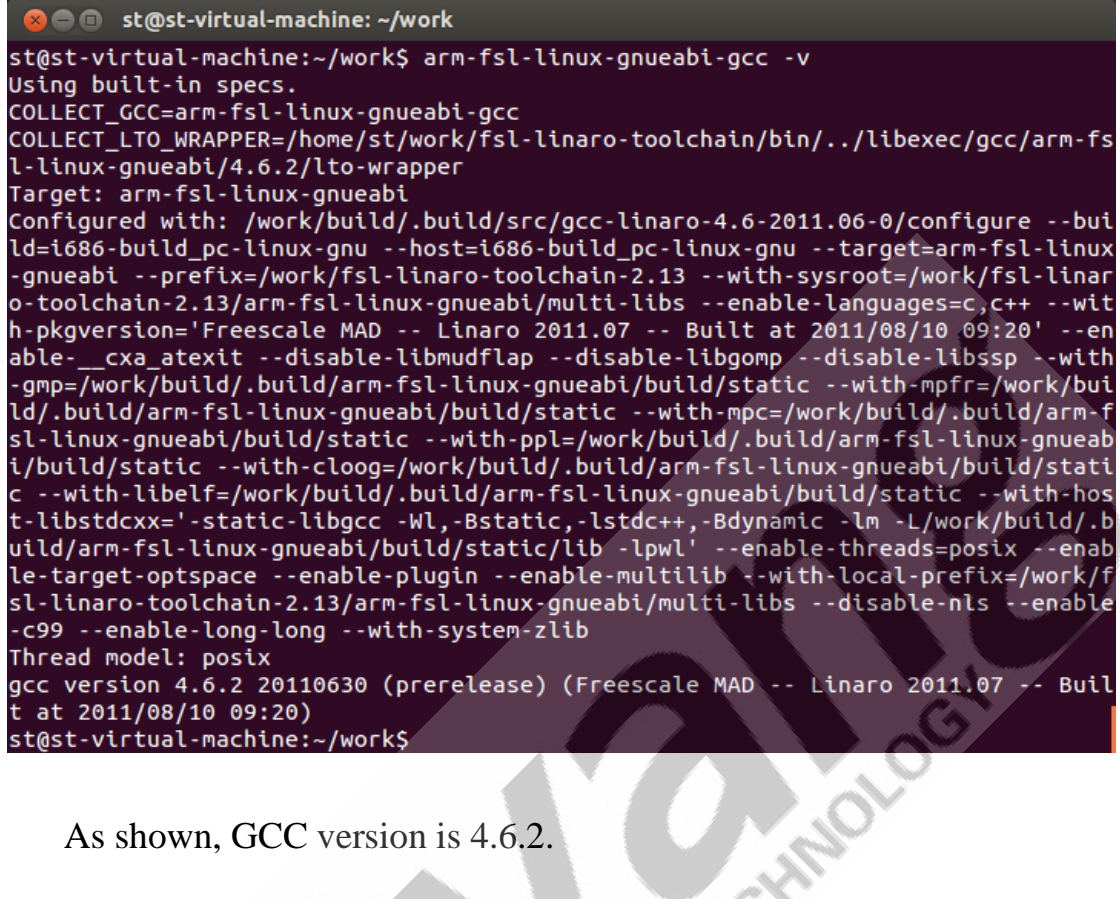

As shown, GCC version is 4.6.2.

So far, our cross-compiler are totally installed, then we could use it

to compile our source code and application program.

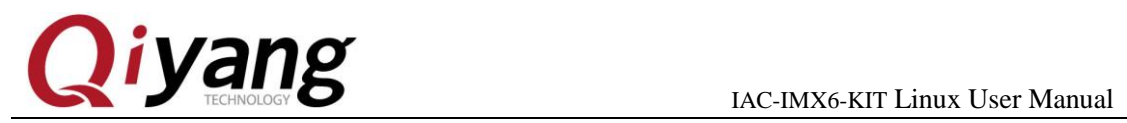

# <span id="page-11-0"></span>Ⅴ **.Compile Test Code**

Provide all test codes in \Linux\5 and source code\app directory. You can modify and compile according to your own need.

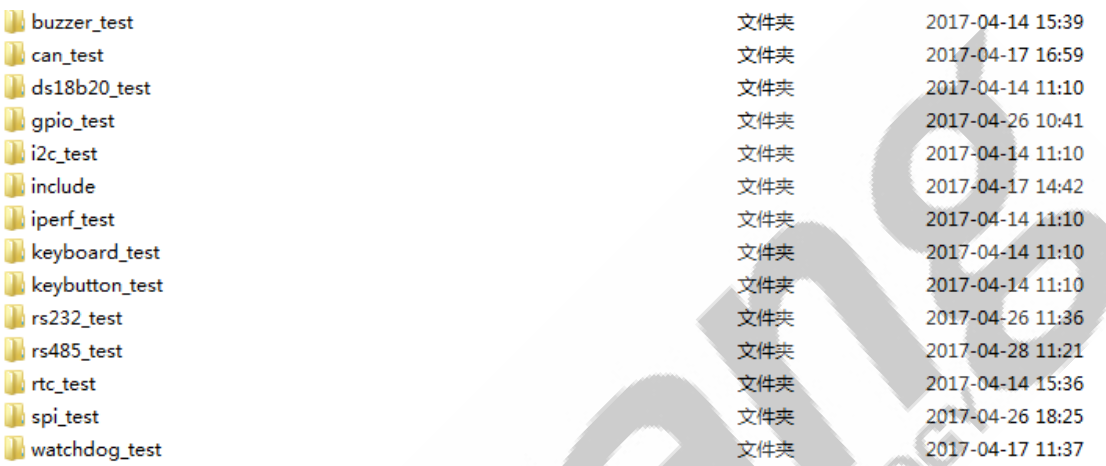

Here we take an example of Buzzer test program [buzzer\_test] to introduce.

Create [app] file in [~/work], then enter into [app] file.

\$ mkdir app

\$ cd app

Copy CD/Test code [/buzzer\_test] file and [include] file to [app]

directory, then enter into [app] directory.

\$ ls

```
st@st-virtual-machine:~/work/app$ ls
st@st-virtual-machine:~/work/app$
```
Any question, please send email to: [supports@qiyangtech.com](mailto:supports@qiyangtech.com) Page 12 of 25

Sales email: trade@qiyangtech.com; sales@qiyangtech.com

Website: http://www.qiytech.com

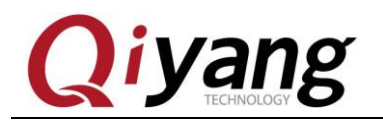

Enter into [buzzer\_test] file.

\$ cd buzzer\_test

 $$1s$ 

st@st-virtual-machine:~/work/app/buzzer test\$ ls buzzer test buzzer test.c Makefile st@st-virtual-machine:~/work/app/buzzer\_test\$

*Note: [buzzer\_test] is compiled executable application*

 *[Buzzer\_test.c] is test code*

Including our [Makefile].

Please clear previous compiled content before starting compiling.

\$ make clean

```
st@st-virtual-machine:~/work/app/buzzer test$ ls
buzzer_test buzzer_test.c Makefile
st@st-virtual-machine:~/work/app/buzzer_test$ make clean
已删除"buzzer_test"
st@st-virtual-machine:~/work/app/buzzer_test$ ls
buzzer_test.c Makefile
st@st-virtual-machine:~/work/app/buzzer_test$
```
Compile test program

\$ make

```
st@st-virtual-machine:~/work/app/buzzer_test$ ls
buzzer_test.c Makefile
st@st-virtual-machine:~/work/app/buzzer_test$ make
arm-none-linux-gnueabi-gcc -o buzzer_test buzzer_test.c
st@st-virtual-machine:~/work/app/buzzer_test$ ls<br>buzzer_test_buzzer_test.c_Makefile<br>st@st-virtual-machine:~/work/app/buzzer_test$ file buzzer_test<br>st@st-virtual-machine:~/work/app/buzzer_test$ file buzzer_test
buzzer_test: ELF 32-bit LSB executable, ARM, version 1 (SYSV), dynamically linke
d (uses shared libs), for GNU/Linux 2.6.31, not stripped
st@st-virtual-machine:~/work/app/buzzer_test$
```
#### The [buzzer\_test] is the executable test application program in our

#### mainboard.

Any question, please send email to: [supports@qiyangtech.com](mailto:supports@qiyangtech.com) Page 13 of 25

Sales email: trade@qiyangtech.com; sales@qiyangtech.com

Website: http://www.qiytech.com

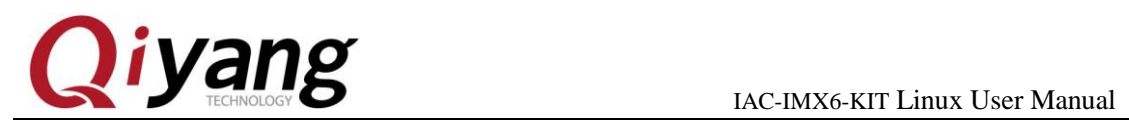

# <span id="page-13-0"></span>Ⅵ **.Compile u-boot**

The migrated [uboot] source code is in CD\Linux\5 and source code\uboot directory, users can compile it directly.

Copy source code of  $[u-boot]$  in CD to  $[\sim]$  work]directory, then

extract by the following command:

\$ tar -xzvf u-boot-2009.08.tar.gz

After Unzip, get the u-boot-at91-2012.10 folder, Enter this folder.

\$ cd u-boot-at91-2012.10

 $$ 1s$ 

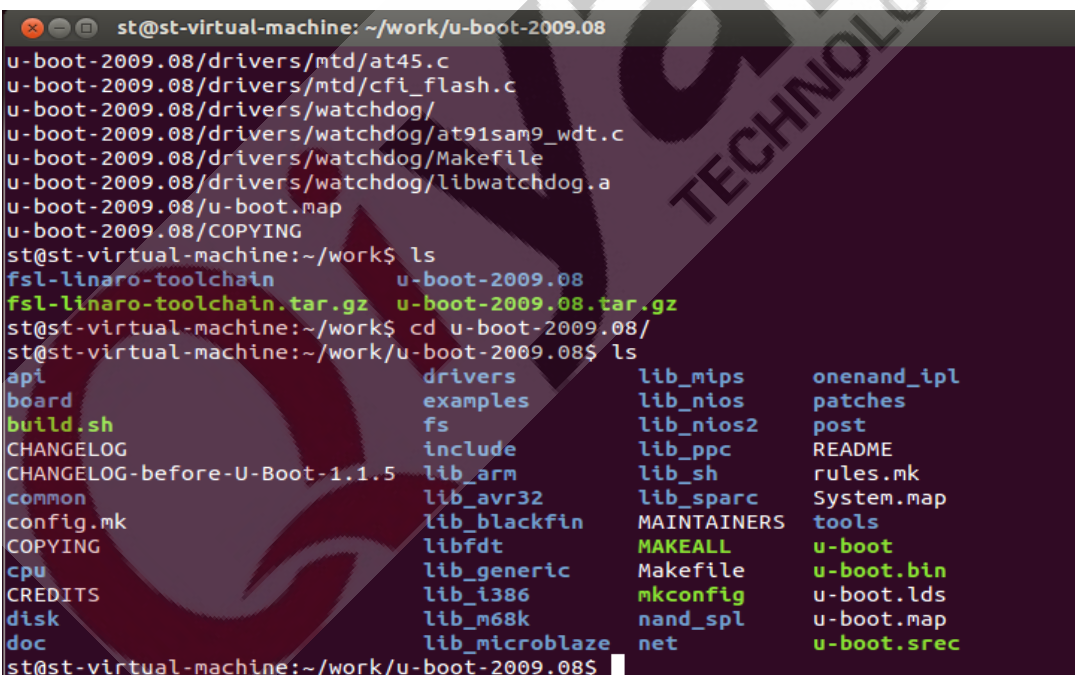

#### Perform compilation command:

#### \$ make distclean

Any question, please send email to: [supports@qiyangtech.com](mailto:supports@qiyangtech.com) Page 14 of 25

Sales email: trade@qiyangtech.com; sales@qiyangtech.com

Website: http://www.qiytech.com

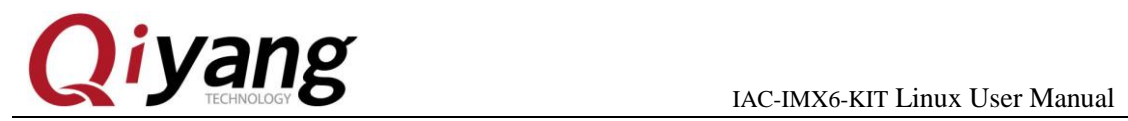

\$make mx6q\_qiyang\_config

*<u>Smake</u>* 

After executing, then compile ,the compiling process will keep about

1-3 minutes. After compiling, the directory will generate image file[u-boot.bin] that can be burnt into mainboard.

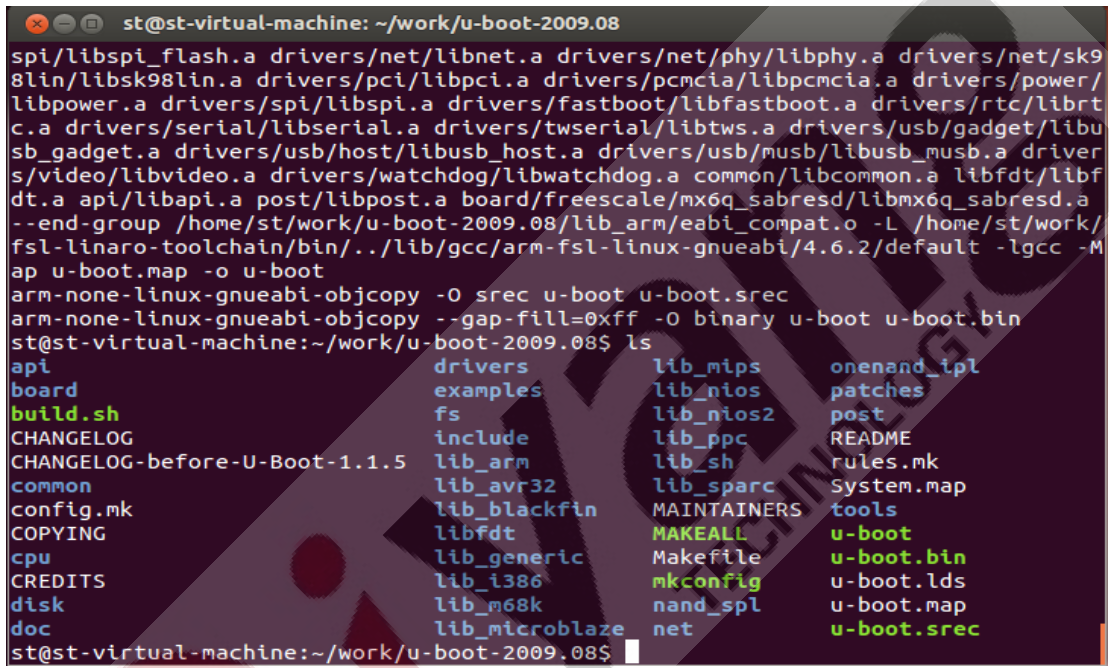

Any question, please send email to: [supports@qiyangtech.com](mailto:supports@qiyangtech.com) Page 15 of 25

Sales email: trade@qiyangtech.com; sales@qiyangtech.com

Website: http://www.qiytech.com

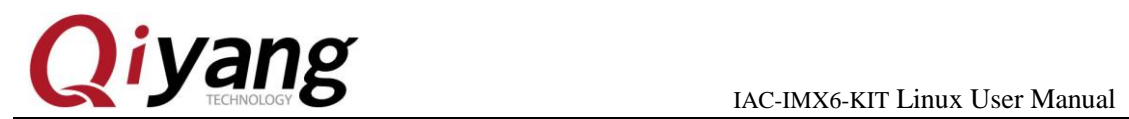

# <span id="page-15-0"></span>Ⅶ **.Compile Kernel**

There are configured kernel source files in CD.

Copy kernel source code under \Linux\5, source code\kernel

directory to ~/work directory, unzip the kernel source code:

\$ tar -xjvf qiyang\_kernel\_IMX6S\_V1.2\_XXXX.tar.bz2

After unzip, generated the linux-3.0.35 folder, enter this folder

\$ cd qiyang\_kernel

 $$ 1s$ 

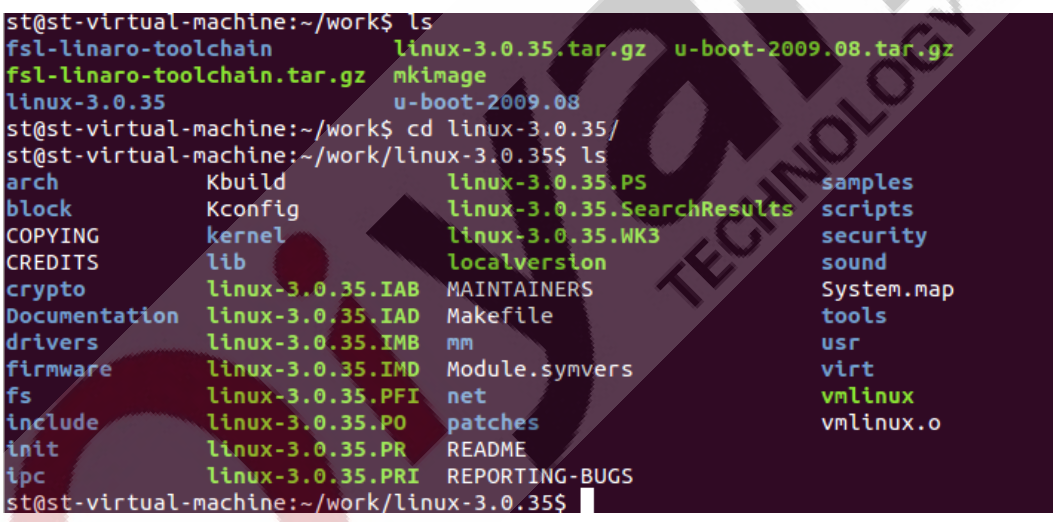

Before compiling, you need to configure kernel with the following command: \$ make menuconfig

After executing, it will popup the following kernel option configuration interface.

Any question, please send email to: [supports@qiyangtech.com](mailto:supports@qiyangtech.com) Page 16 of 25

Sales email: trade@qiyangtech.com; sales@qiyangtech.com

Website: http://www.qiytech.com

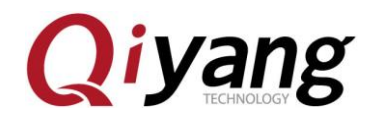

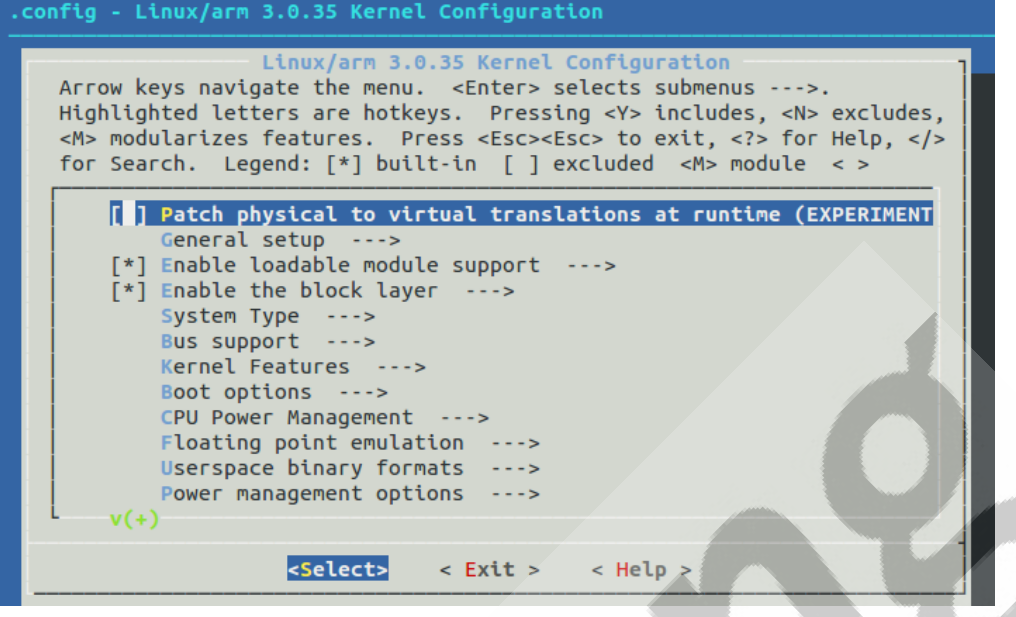

Users can make adjustment in kernel function option, about the other configuration and cutting, users can configure them according to your own needs. If you do not have any other special needs, you can use the defaulted kernel option configuration to compile kernel.

Save and exit

Before exiting, please choose "YES" to save configuration. If not, it will hints error as shown:

```
st@st-virtual-machine:~/work/linux-3.0.35$ make uImage
 HOSTLD scripts/kconfig/conf
scripts/kconfig/conf --silentoldconfig Kconfig
*** Configuration file ".config" not found!
   Please run some configurator (e.g. "make oldconfig" or
   "make menuconfig" or "make xconfig").
make[2]: *** [silentoldconfig] 错误<br>make[1]: *** [silentoldconfig] 错误
                                      \overline{2}make: *** 没有规则可以创建"include/config/kernel.release"需要的目标"include/conf
ig/auto.conf"。
                停止。
```
Any question, please send email to: [supports@qiyangtech.com](mailto:supports@qiyangtech.com) Page 17 of 25

Sales email: trade@qiyangtech.com; sales@qiyangtech.com

Website: http://www.qiytech.com

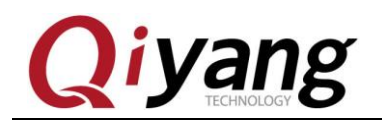

Start to compile kernel image

#### \$ make uImage

Start to compile after executing. The initial compiling may need a

certain time, Please be patient!

After finishing compiling, generate [uImage], if it hints the following

errors:

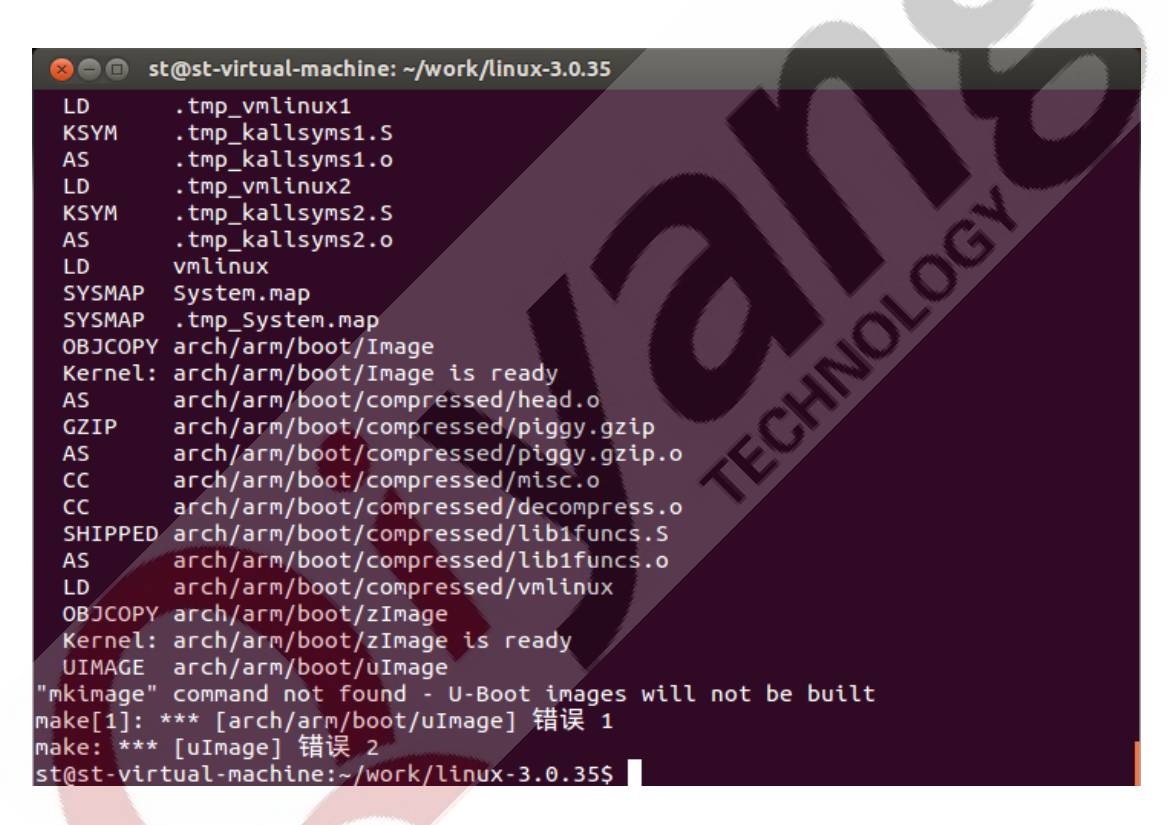

Above picture shows lacking [mkimage] command, it needs [mkimage] tool to generate kernel image. Just now we have copied [mkimage] tool to work directory, we should add it to system environment variables, so that the system can use automatically. To be

Any question, please send email to: [supports@qiyangtech.com](mailto:supports@qiyangtech.com) Page 18 of 25

Sales email: trade@qiyangtech.com; sales@qiyangtech.com

Website: http://www.qiytech.com

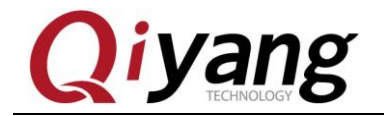

brief, copy [mkimage] to [bin] directory of cross compiler.

\$ cp ../mkimage ~/work/fsl-linaro-toolchain/bin/

Now we can execute compile command to compile kernel image

smoothly.

\$ make uImage

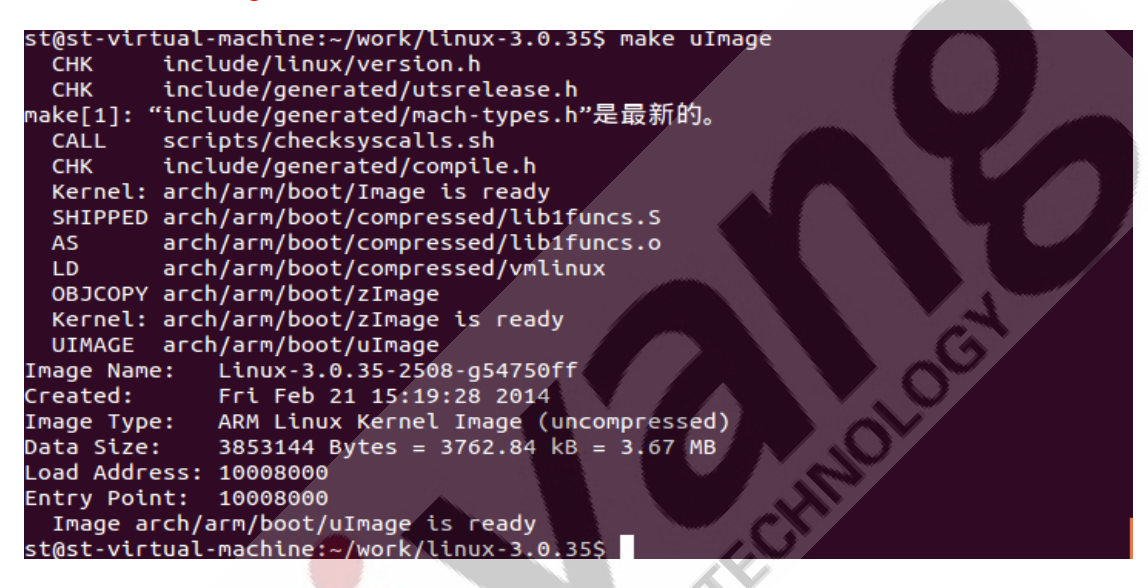

After finishing compiling, generate kernel image file [uImage] in

[arch/arm/boot/] directory which could be burnt into mainboard.

st@st-virtual-machine:~/work/linux-3.0.35\$ ls arch/arm/boot/ bootp compressed Image install, sh Makefile tftpd32.exe uImage zImage st@st-virtual-machine:~/work/linux-3.0.35\$

Any question, please send email to: [supports@qiyangtech.com](mailto:supports@qiyangtech.com) Page 19 of 25

Sales email: trade@qiyangtech.com; sales@qiyangtech.com

Website: http://www.qiytech.com

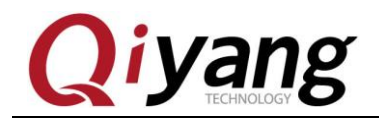

CHANGLE OF

# <span id="page-19-0"></span>Ⅷ **.Develop Application Program**

You can develop application program in PC. Here is the sample [Hello World]. At first, create [app] folder in [~/work] directory, then enter into the [app] folder:

\$ mkdir app

\$ cd app

At first, compile [Hello World] program code as follows:

```
#include <stdio.h>
```

```
int main(void)
```

```
{
```

```
printf("Hello World ! \n");
```

```
return 0;
```

```
}
```
Save to [hello.c] file.

```
st@st-virtual-machine:~/work$ mkdir app
st@st-virtual-machine:~/work$ cd app/
st@st-virtual-machine:~/work/app$ vi hello.c
st@st-virtual-machine:~/work/app$ cat hello.c
#include <stdio.h>
int main(void)
        printf("Hello World ! \n");
        return 0:
st@st-virtual-machine:~/work/app$
```
Use the installed cross-compiler to compile the application program.

Use the following command to compile:

Any question, please send email to: [supports@qiyangtech.com](mailto:supports@qiyangtech.com) Page 20 of 25 Sales email: trade@qiyangtech.com; sales@qiyangtech.com Website: http://www.qiytech.com ©2014 Qiyangtech Copyright

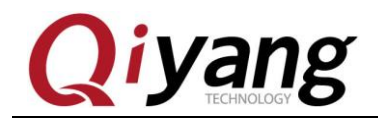

Formo Jobs

\$ arm-fsl-linux-gnueabi-gcc -o hello hello.c

\$ file hello

```
st@st-virtual-machine:~/work/app$ arm-none-linux-gnueabi-gcc -o hello hello.c
st@st-virtual-machine:~/work/app$ ls
hello hello.c
st@st-virtual-machine:~/work/app$ file hello<br>hello: ELF 32-bit LSB executable, ARM, version 1 (SYSV), dynamically linked (use<br>s shared libs), for GNU/Linux 2.6.31, not stripped<br>st@st-virtual-machine:~/work/app$
```
It will generate executable binary file in current directory.

Next, copy the executable program [hello] to mainboard through SD,

USB Hardware Disk, tftp, or nfs. Then we could execute the [hello]

program in mainboard.

Any question, please send email to: [supports@qiyangtech.com](mailto:supports@qiyangtech.com) Page 21 of 25 Sales email: trade@qiyangtech.com; sales@qiyangtech.com Website: http://www.qiytech.com ©2014 Qiyangtech Copyright

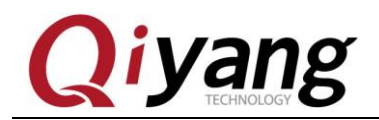

## <span id="page-21-0"></span>Ⅸ **.Add Application Program to File System**

As usual, the application programs, libraries and configuration files are placed in file system. Then we just need to burn the file system, do not need to add the application programs, libraries and configuration files manually.

Then we will introduce" How to add the application program to file system?"

The finished file system source code and authoring tool are in CD disk. Copy file system source code of source code\filesystem directory **City** and authoring tool to [~/work] directory.

Create [fs] folder in [~/work] directory.

\$ mkdir fs

Move file system source code[rootfs.tar.bz2] to [fs]folder. \$ mv qiyang\_filesystem\_IAC\_IMX6\_CM\_V2.03\_XXXX.tar.bz2 fs/ Enter into [fs]folder ,and extract [rootfs.tar.bz2]

The file system needs [root] limitation, then it could do the complete extraction , add [sudo] before the extracting command.

\$ cd fs

\$ sudo tar -xjvf qiyang\_filesystem\_IAC\_IMX6\_CM\_V2.03\_XXXX.tar.bz2

Any question, please send email to: [supports@qiyangtech.com](mailto:supports@qiyangtech.com) Page 22 of 25

Sales email: trade@qiyangtech.com; sales@qiyangtech.com Website: http://www.qiytech.com ©2014 Qiyangtech Copyright

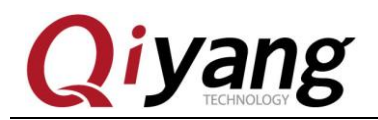

After extracting, it appears as follows:

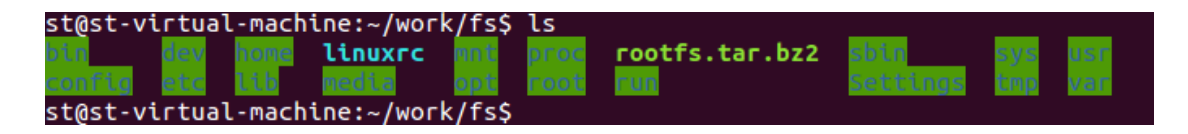

Add application programs, libraries, and configuration files to directory respectively in [fs] directory.

Delete the original file system[rootfs.tar.bz2].

\$ rm qiyang\_filesystem\_IAC\_IMX6\_CM\_V2.03\_XXXX.tar.bz2

Compress file system again.

\$ sudo tar -jcvf rootfs.tar.bz2 -R \*

After compressing, regenerate [rootfs.tar.bz2] file in [fs] directory.

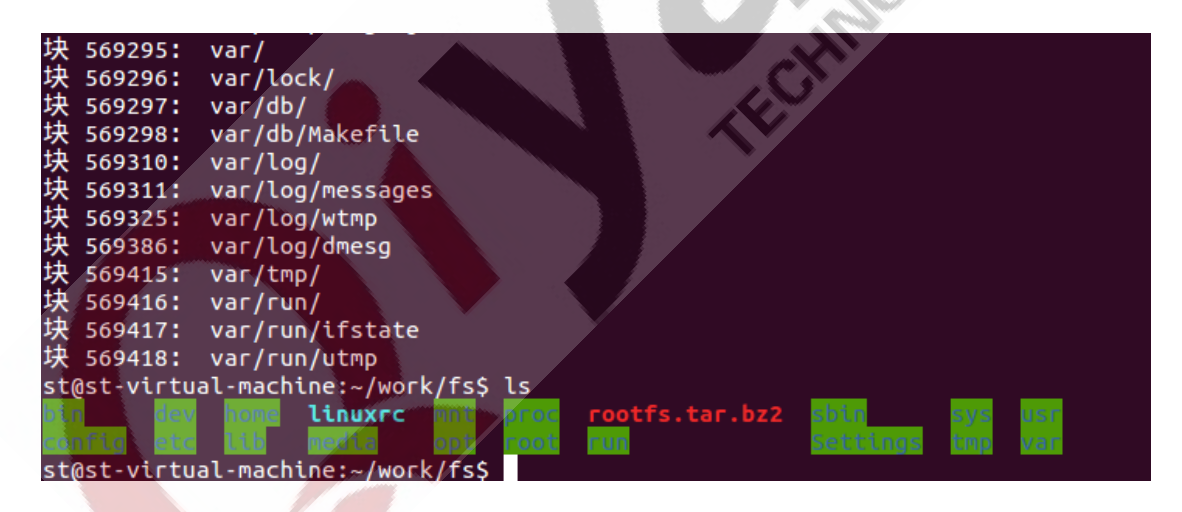

Burn the files into the mainboard, after booting, the mainboard, the application programs, libraries and configuration files are in the corresponding directory in file system.

Any question, please send email to: [supports@qiyangtech.com](mailto:supports@qiyangtech.com) Page 23 of 25

Sales email: trade@qiyangtech.com; sales@qiyangtech.com

Website: http://www.qiytech.com

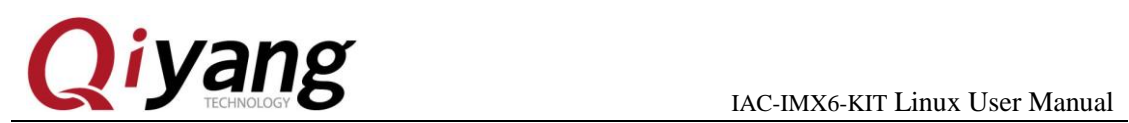

TEST TO DESCRIPTION

# <span id="page-23-0"></span>Ⅹ **.Conclusion**

If you have any technical problems, please contact us: [supports@qiyangtech.com,](mailto:supports@qiyangtech.com) trade@qiyangtech.com.

Any question, please send email to: [supports@qiyangtech.com](mailto:supports@qiyangtech.com) Page 24 of 25 Sales email: trade@qiyangtech.com; sales@qiyangtech.com Website: http://www.qiytech.com ©2014 Qiyangtech Copyright

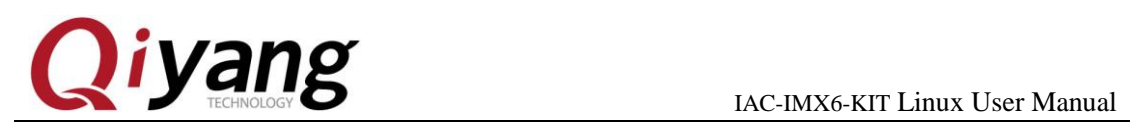

# **Zhejiang Qiyang Intelligent Technology Co., Ltd**

Tel: 86 -571-87858811 / 87858822

Fax: 86-571-89935912

Technology Support: 86-571-89935913

E-MAIL: supports@qiyangtech.com

Website: http://www.qiytech.com

Address: 5F, Building 3A, NO.8 Xiyuanyi Road, West

Lake Science Park, Hangzhou, China

Post Code: 310030

Any question, please send email to: [supports@qiyangtech.com](mailto:supports@qiyangtech.com) Page 25 of 25 Sales email: trade@qiyangtech.com; sales@qiyangtech.com Website: http://www.qiytech.com ©2014 Qiyangtech Copyright